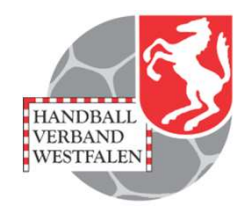

# Mannschaftsverwaltung für Vereine

# Stand 2023-08 Stand 2023-08

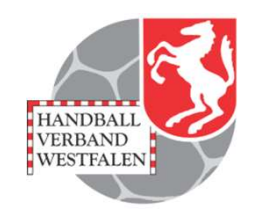

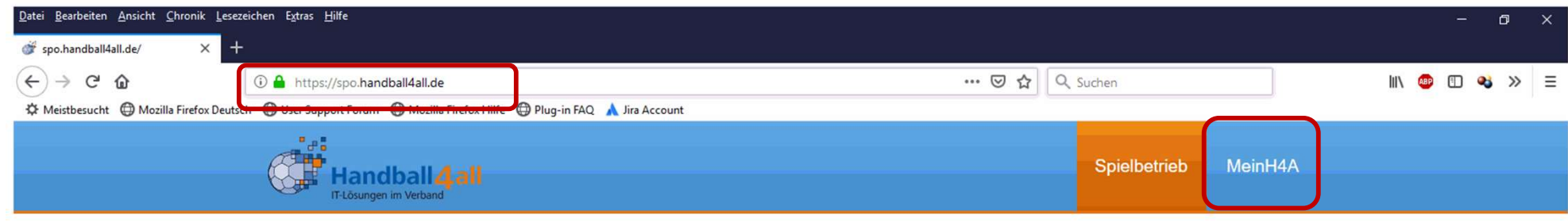

#### Spielbetrieb

- · Badischer Handball-Verband
- · Fédération Luxembourgeoise de Handball
- · Hamburger Handball-Verband
- · Handball Baden-Württemberg
- Handball-Verband Saar
- · Handballoberliga Rheinland-Pfalz/Saar
- · Handballverband Rheinhessen
- · Handballverband Schleswig-Holstein
- 
- 
- 
- 

Spielplan – Online (Vereine)<br>
2 Die Anmeldung ist über diese Seite möglich.<br>
Link: https://spo.handball4all.de<br>
2 Spielplan – Online (Vereine) Die Anmeldung ist über diese Seite möglich.

Link: https://spo.handball4all.de

# Anmeldung / Registration Datei Bearbeiten Ansicht Chronik Lesezeichen Extras Hilfe

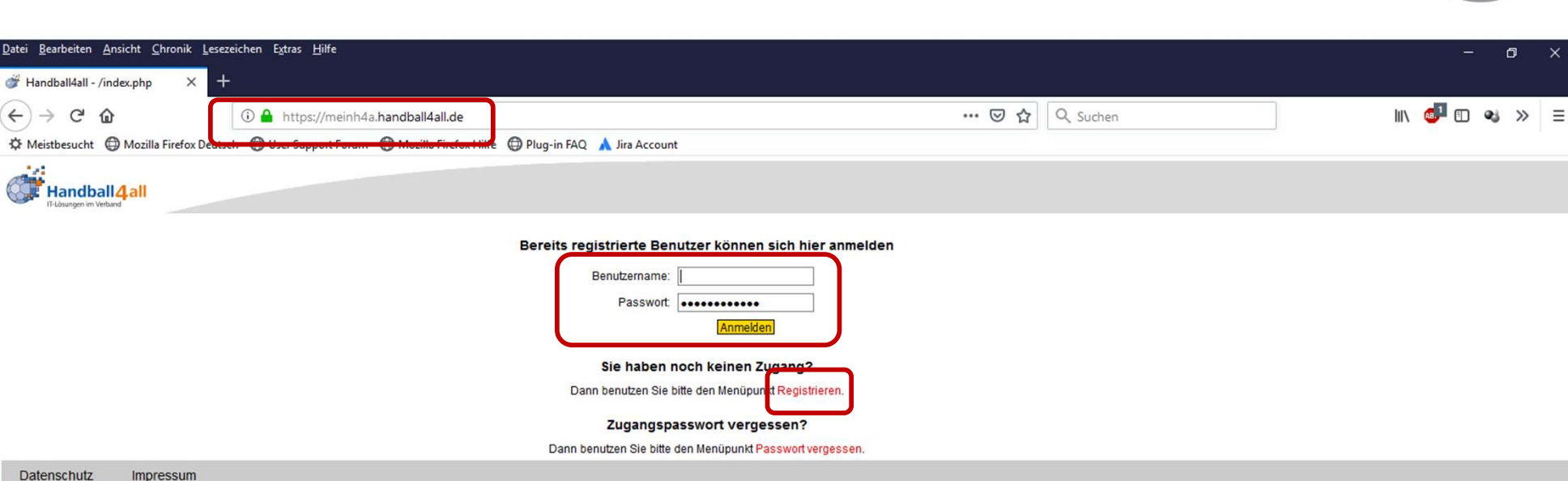

Anmeldung für registrierte Benutzer bzw. Registrierung für<br>neue Benutzer.<br>Link: https://meinh4a.handball4all.de<br>spielplan – Online (Vereine) Anmeldung für registrierte Benutzer bzw. Registrierung für neue Benutzer.

Link: https://meinh4a.handball4all.de

HANDBALL<br>VERBAND **WESTFALEN** 

# Registrierung neuer Benutzer

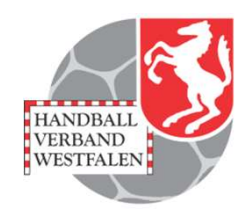

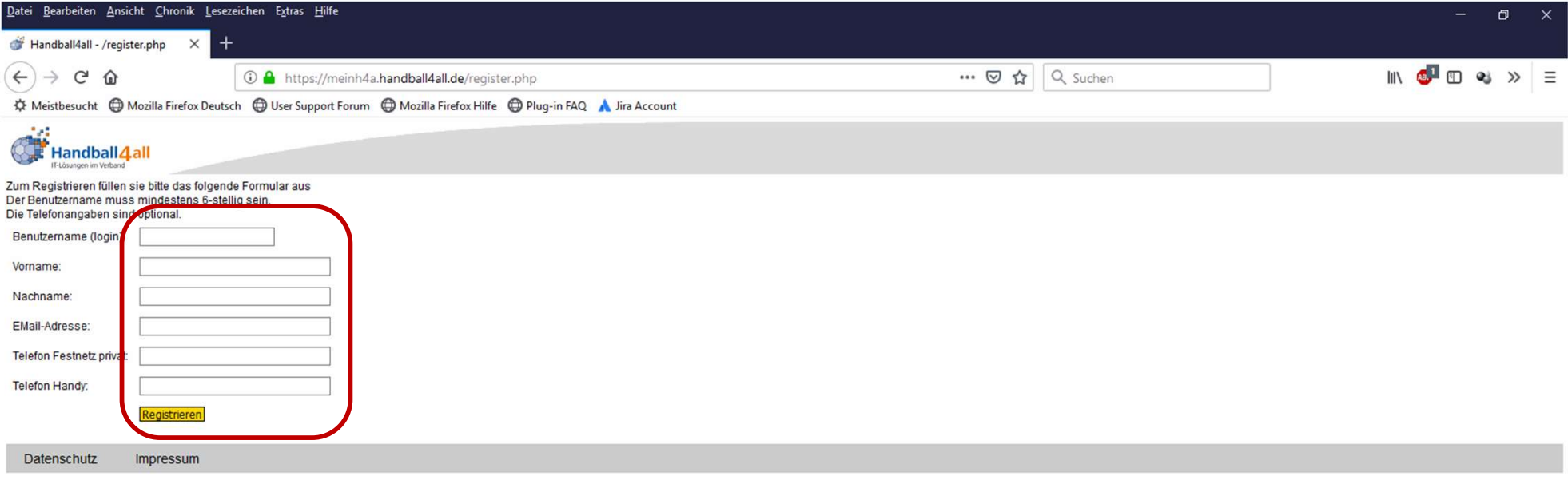

Spielplan – Online (Vereine)<br>Spielplan – Online (Vereine)<br>Apielplan – Online (Vereine)<br>Apielplan – Online (Vereine) Nach der Registrierung können Rechte an den Benutzer vergeben werden.

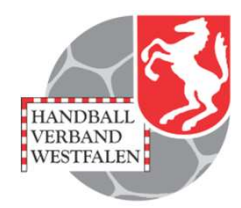

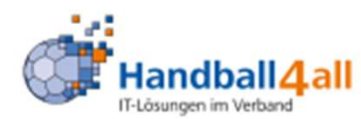

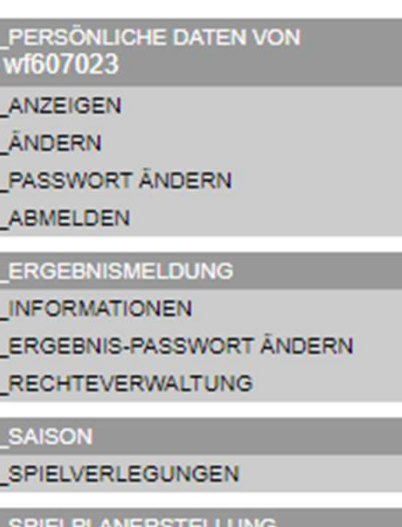

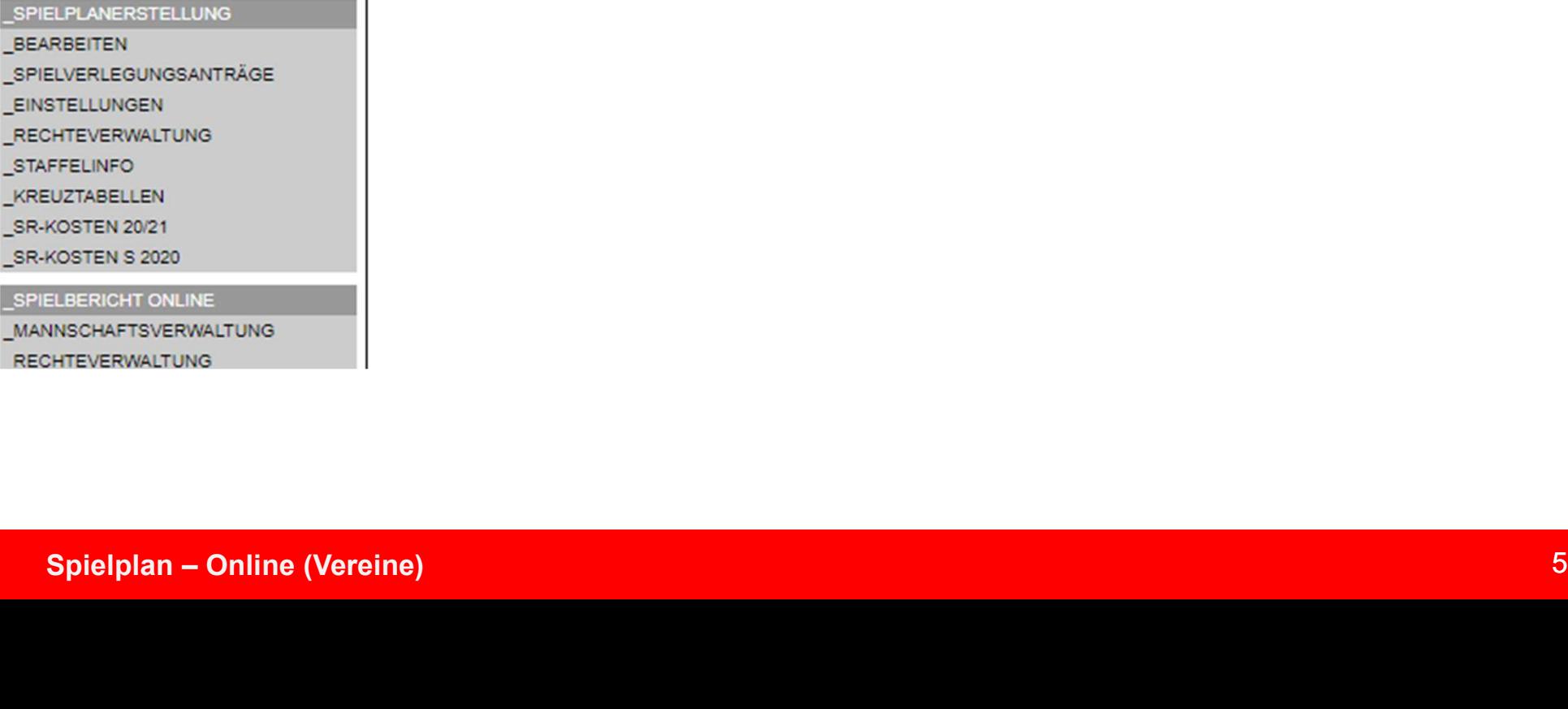

Hallo Königsborner SV Handball

Sie waren letztmals am 28.10.2020 um 08:40 h angemeldet

# Rechteverwaltung

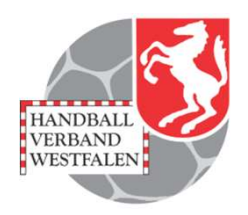

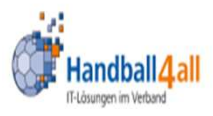

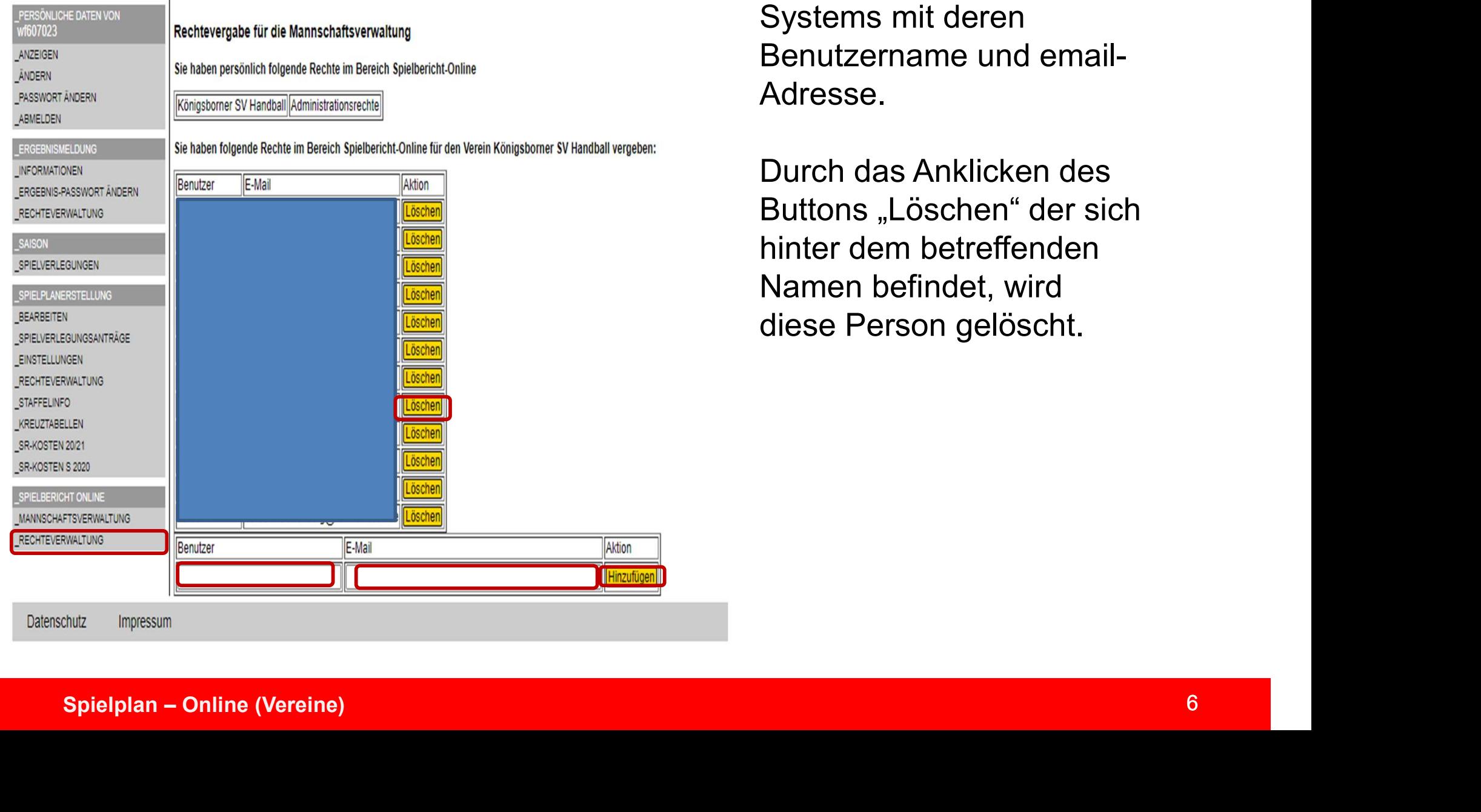

Eingabe weiterer registrierter Nutzer des Systems mit deren Benutzername und email-Adresse.

Durch das Anklicken des Buttons "Löschen" der sich hinter dem betreffenden Namen befindet, wird diese Person gelöscht.

## Mannschaftsverwaltung

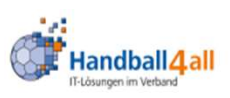

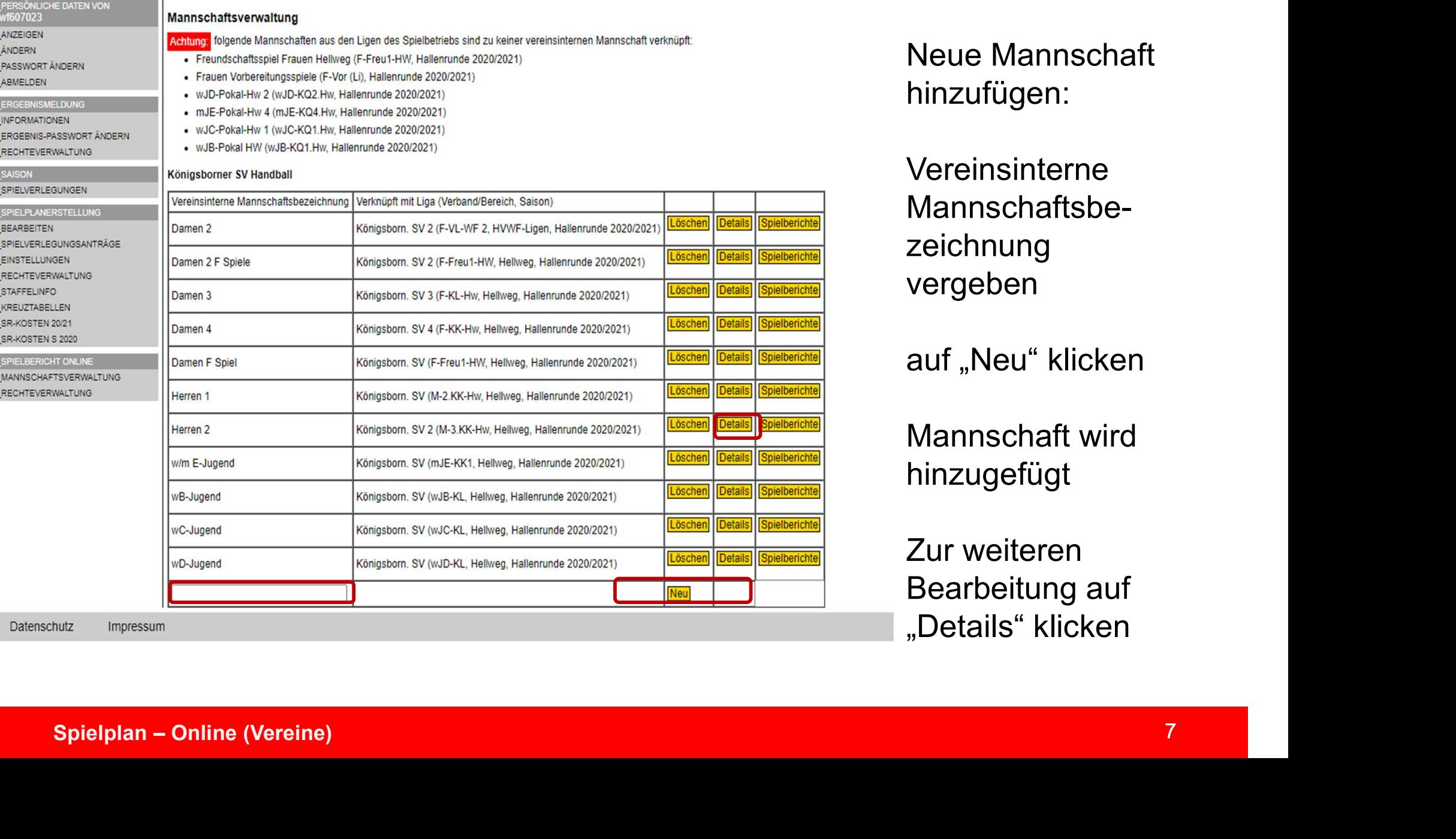

![](_page_6_Picture_3.jpeg)

Neue Mannschaft hinzufügen:

Vereinsinterne Mannschaftsbezeichnung vergeben

**Iherich** 

bielberich

elbericht

auf "Neu" klicken

Mannschaft wird hinzugefügt

Zur weiteren Bearbeitung auf "Details" klicken

![](_page_7_Picture_1.jpeg)

#### Damen 4 **Allgemeine Daten** Zurück zur Mannschaftsübersicht Damen 4 Ändern Beschreibung Mannschafts-PIN 112233 Ändern Königsborn, SV 4 (F-KK-Hw, Hellweg, Hallenrunde 2020/2021) Mannschaft verknüpfer Zuordnung zur Mannschaft im Spielbetrieb

#### **Trikotfarben**

![](_page_7_Picture_79.jpeg)

Eingabemöglichkeit der Trikotfarben durch klicken auf "Ändern".

#### **Offizielle**

![](_page_7_Picture_80.jpeg)

Durch ein Klick auf "Ändern" kann man die für den SBO benötigte PIN festlegen.

Die Mannschaft muss einer Liga zugeordnet sein, dies geschieht durch das Klicken auf "Mannschaft verknüpfen" und der Auswahl der Liga.

![](_page_8_Picture_1.jpeg)

![](_page_8_Picture_44.jpeg)

Möglichkeit zur Erstellung einer Kaderliste für das kommende Spiel anhand der Spielerliste über das Klicken des Buttons "Ändern".

Erstellen einer Passmappe über das Klicken des Buttons "PDF".

![](_page_9_Picture_1.jpeg)

![](_page_9_Picture_71.jpeg)

Hier sind alle Spieler aufgeführt die in dieser Mannschaft spielen können.

Also so z.B. auch D-Jugendliche die ja in der C-Jugend spielen können.

Durch ein Haken im Feld der Spalte "SBO" werden diese in den Spielerkader für das kommende Spiel geladen! Diese kann man natürlich schon zu Hause tun. Vor Ort sind aber auch noch Möglichkeiten zur Änderung gegeben.

In der Spalte "Bild" wird angezeigt, ob der Pass über ein Bild verfügt.

### Mannschaftsverwaltung / Kaderliste für SBO

![](_page_10_Picture_1.jpeg)

Vorläufige Mannschaftsaufstellung für SBO Andern

#### **Spieler**

![](_page_10_Picture_4.jpeg)

Die in der Spielerliste ausgewählten Spieler erscheinen hier. Man muss diesen nun die entsprechende Trikotnummer zuordnen! Dies geschieht in der ersten Spalte. Durch das speichern, werden diese in den Kader für das

nächste Spiel aufgenommen und erscheinen im SBO!

![](_page_11_Picture_1.jpeg)

![](_page_11_Picture_35.jpeg)

Klickt man hier auf den Button "PDF" so erscheinen alle mit einem Bild versehenen Pässe in einer pdf-Datei.

![](_page_11_Picture_4.jpeg)

![](_page_12_Picture_1.jpeg)

#### Königsborner SV Handball

![](_page_12_Picture_24.jpeg)

Mit einem Klick auf Details, gelangt man in die Mannschaftsverwaltung des ausgewählten Teams.

![](_page_13_Picture_1.jpeg)

#### Damen<sub>2</sub>

#### **Allgemeine Daten**

![](_page_13_Picture_70.jpeg)

#### **Trikotfarben**

![](_page_13_Picture_71.jpeg)

#### **Trikotfarben Staffelübersicht**

#### Verbandsliga Frauen Gr. 2 Hallenrunde 2023/2024

![](_page_13_Picture_72.jpeg)

Unter "Allgemeine Daten" werden u.a. die PIN für den SBO eingetragen. Es folgt die ausgewählte Trikotfarbe der eigenen Mannschaft und dann die Trikotfarben der Teams, die in derselben Staffel sind.

![](_page_14_Picture_1.jpeg)

#### **Offizielle**

![](_page_14_Picture_37.jpeg)

![](_page_14_Picture_38.jpeg)

Im Bereich Offizielle gibt es nun zwei Felder.

Spielplan – Online (Vereine)<br>
Spielplan – Online (Vereine)<br>
Spielplan – Online (Vereine)<br>
15<br>
Spielplan – Online (Vereine)<br>
15 SBO eingetragen waren.

![](_page_15_Picture_1.jpeg)

Im unteren Bereich ist nun ein weiteres Feld: "Offiziellen Kader aus Phönix".

Dazu einige Bemerkungen:

- Mannschaftsverwaltung / Offizielle<br>
Im unteren Bereich ist nun ein weiteres Feld: "Offiziellen Kader aus<br>
Phönix".<br>
Dazu einige Bemerkungen:<br>
1. Hier erscheinen auf der rechten Seite all die Funktionäre die die<br>
Funktion M Funktion Mannschaftsverantwortlicher (=MV) haben, egal von welcher Mannschaft. Mannschaftsverwaltung / Offizielle<br>
1 Im unteren Bereich ist nun ein weiteres Feld: "Offiziellen Kader aus<br>
Phönix".<br>
Dazu einige Bemerkungen:<br>
1. Hier erscheinen auf der rechten Seite all die Funktionäre die die<br>
Funktion
- Offizielle ABCD und Mannschaftsbetreuerin aufgeführt
- Im unteren Bereich ist nun ein weiteres Feld: "Offiziellen Kader aus<br>
Phönix".<br>
Dazu einige Bemerkungen:<br>
1. Hier erscheinen auf der rechten Seite all die Funktionäre die die<br>
Funktion Mannschaftsverantwortlicher (=MV) hab unteren Bereich ist nun ein weiteres Feld: "Offiziellen Kader aus<br>
inix".<br>
zu einige Bemerkungen:<br>
Hier erscheinen auf der rechten Seite all die Funktionäre die die<br>
Funktion Mannschaftsverantwortlicher (=MV) haben, egal v beschränken. 1. Hier erscheinen auf der rechten Seite all die Funktionäre d<br>
1. Hier erscheinen auf der rechten Seite all die Funktionäre d<br>
1. Hier erscheinen auf der rechten Seite all die Funktion: egal<br>
1. Weiterhin werden hier die
- 
- 3. Um die Liste nicht ganz so lang zu haben, sollte man in Phönix II<br>
die Auswahl der MV's auf die "wesentlichen" Personen<br>
beschränken.<br>
4. Der Trainer sollte aber auf jeden Fall dabei sein.<br>
5. Wird dieses Feld richtig b Exart dinge Beniemaryen.<br>
1. Hier erscheinen auf der rechten Seite all die Funktionäre die die<br>
Funktion Mannschaftsverantwortlicher (=MV) haben, egal von<br>
welcher Mannschaft.<br>
2. Weiterhin werden hier die Personen mit der vielfach gewünscht, nun auch im öffentlichen SBO im Browser, wenn sie einer Veröffentlichung im Personen-Account zugestimmt haben (Haken bei n.V. raus) 2. Weiterhin werden hier die Personen mit der Funktion: SBO<br>
Offizielle ABCD und Mannschaftsbetreuerin aufgeführt<br>
3. Um die Liste nicht ganz so lang zu haben, sollte man in Phönix II<br>
die Auswahl der MV's auf die "wesentl
	- das manuelle Nachtragen einer Person

![](_page_16_Picture_1.jpeg)

![](_page_16_Picture_38.jpeg)

Offiziallan Kader aus Phoenix

Zwecks Zuordnung einer Person zu einer Mannschaft, sucht man auf der<br>rechten Seite die entsprechende Person, und wählt mit einem Klick auf den<br>drop-down-Pfeil den entsprechenden Buchstaben aus.<br>Danach öffnet sich in der Sp Zwecks Zuordnung einer Person zu einer Mannschaft, sucht man auf der rechten Seite die entsprechende Person, und wählt mit einem Klick auf den drop-down-Pfeil den entsprechenden Buchstaben aus.

Danach öffnet sich in der Spalte "Funktion" ein weiteres drop-down-Menü aus dem man die Funktion der ausgewählten Person.

Nach der Auswahl wird die Person als Offizieller in der oberen Box eingefügt.

![](_page_17_Picture_1.jpeg)

#### **Offizielle**

![](_page_17_Picture_32.jpeg)

#### **Offiziellen-Kader aus Phoenix**

![](_page_17_Picture_33.jpeg)

Hier ist das Ergebnis der vorherigen Eingaben zu sehen.

Anzumerken ist auch noch, das bei dem "Neubeginn" die bisher eingefügten Personen nach der ersten Eingabe entfernt werden.

## Mannschaftsverwaltung / Offizielle

![](_page_18_Picture_1.jpeg)

#### **Offizielle**

![](_page_18_Picture_31.jpeg)

#### Offiziellen-Kader aus Phoenix

![](_page_18_Picture_32.jpeg)

Spielplan – Online (Vereine)<br>Spielplan – Online (Vereine)<br>Spielplan – Online (Vereine)<br>Spielplan – Online (Vereine) Ist eine Person eingetragen, die an einem Spieltag nicht anwesend ist, so überschreibt man diese, indem man einfach aus dem Personenkreis eine andere Person den betreffenden Buchstaben zuordnet.